# **Ausbildungsunterlage für die durchgängige Automatisierungslösung Totally Integrated Automation (T I A)**

*MODUL 2*

### **Installation von STEP 7 V5.x /**

### **Handhabung der Autorisierung**

Diese Unterlage wurde von Siemens A&D FEA (Automatisierungs– und Antriebstechnik Forschungs, Entwicklungs– und Ausbildungsstätten) zu Ausbildungszwecken erstellt. Siemens übernimmt bezüglich des Inhalts keine Gewähr.

Weitergabe sowie Vervielfältigung dieser Unterlage, Verwertung und Mitteilung ihres Inhalts ist innerhalb öffentlicher Aus- und Weiterbildungsstätten gestattet. Ausnahmen bedürfen der schriftlichen Genehmigung durch Siemens A&D FEA ( Hr. Knust: E-Mail: michael.knust@hvr.siemens.de). Zuwiderhandlungen verpflichten zu Schadensersatz. Alle Rechte auch der Übersetzung sind vorbehalten, insbesondere für den Fall der Patentierung oder GM-Eintragung.

Wir danken der Fa. Michael Dziallas Engineering und den Lehrkräften von beruflichen Schulen sowie weiteren Personen für die Unterstützung bei der Erstellung der Unterlage.

#### **SEITE:**

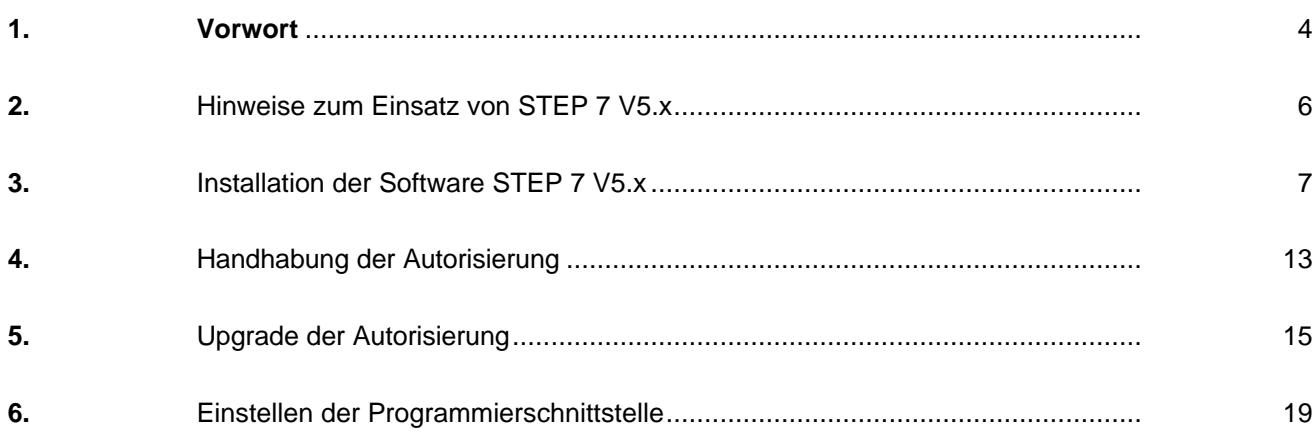

#### **Die folgenden Symbole führen durch dieses Modul:**

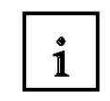

**Information**

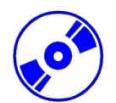

**Installation**

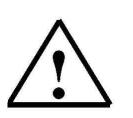

**Hinweise**

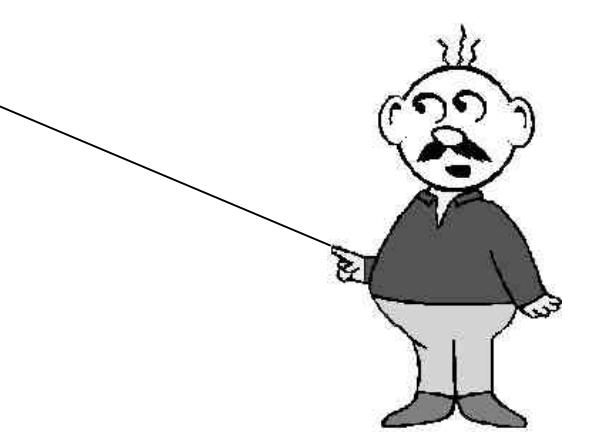

#### **1. VORWORT**

Das Modul 2 ist inhaltlich der Lehreinheit **'Grundlagen der STEP 7- Programmierung'** zugeordnet.

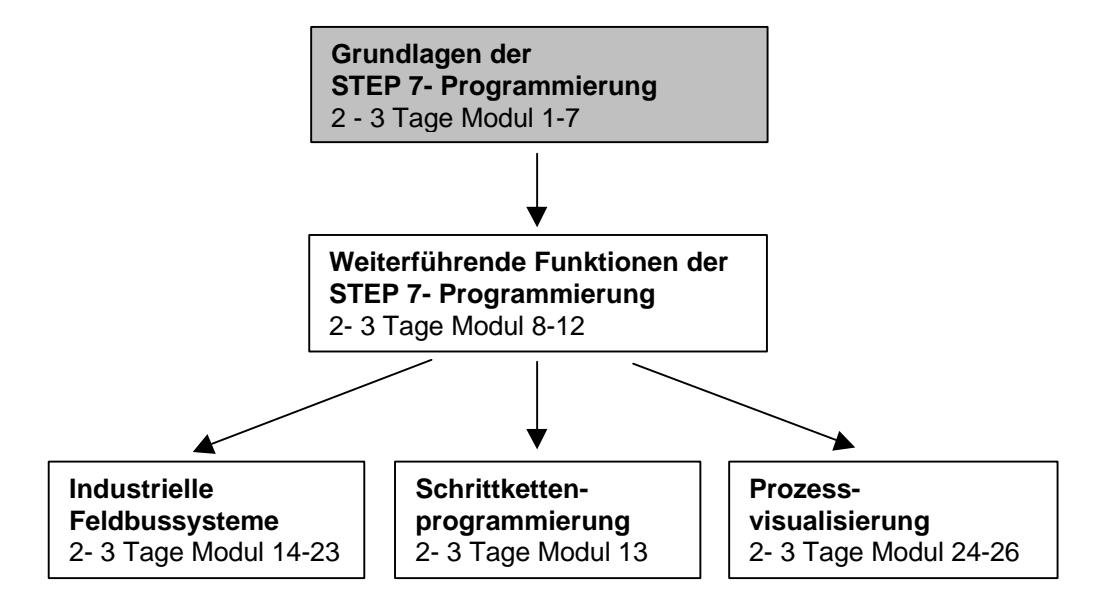

#### **Lernziel:**

Der Leser soll in diesem Modul gezeigt bekommen wie die Software STEP 7 V 5.x installiert wird und die Schnittstelle zur S7-300 eingestellt wird

- Installation der Software
- Handhabung der Autorisierung
- Einstellen der Programmierschnittstelle

#### **Voraussetzungen:**

Für die erfolgreiche Bearbeitung dieses Moduls wird folgendes Wissen vorausgesetzt:

• Kenntnisse in der Handhabung von Windows 95/98/NT

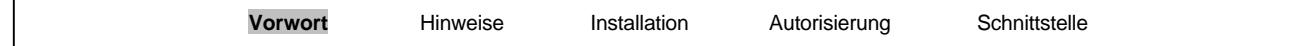

#### **Benötigte Hardware und Software**

- **1** PC, Betriebssystem Windows 95/98/NT mit
	- Minimal: 133MHz und 64MB RAM, freier Plattenspeicher ca. 65 MB
- Optimal: 500MHz und 128MB RAM, freier Plattenspeicher ca. 65 MB
- **2** Software STEP7 V 5.x

**SIEMENS** 

- **3** MPI- Schnittstelle für den PC (z.B. PC- Adapter)
- **4** SPS SIMATIC S7-300
	- Beispielkonfiguration:
	- Netzteil: PS 307 2A
	- CPU: CPU 314
	- Digitale Eingänge: DI 16x DC24V
	- Digitale Ausgänge: DO 16x DC24V / 0,5 A

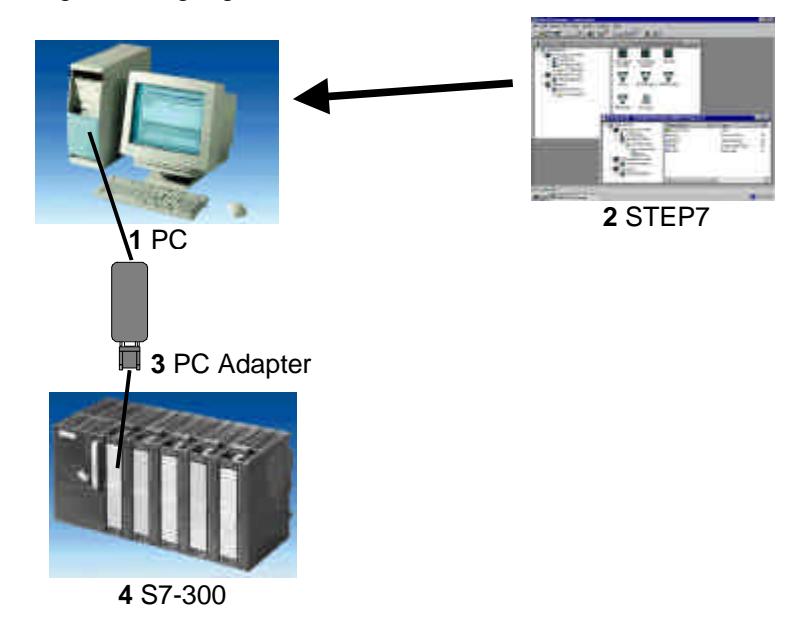

**Vorwort** Hinweise Installation Autorisierung Schnittstelle

#### **2. HINWEISE ZUM EINSATZ VON STEP 7 V5.X**

 $\mathbf{i}$ 

Die Software STEP 7 ist das Programmierwerkzeug für die Automatisierungssysteme

- **SIMATIC S7-300**
- SIMATIC S7-400
- WinAC

Mit STEP 7 können die folgenden Funktionen für die Automatisierung einer Anlage genutzt werden:

- Konfigurierung und Parametrierung der Hardware
- Festlegung der Kommunikation
- Programmierung
- Test, Inbetriebnahme und Service
- Dokumentation, Archivierung
- Betriebs-/Diagnosefunktionen

Alle Funktionen werden durch eine ausführliche Online Hilfe unterstützt.

Als Optionen sind bei STEP7 V 5.x noch zusätzlich enthalten:

- Acrobat Reader V3.01 um die mitgelieferten Handbücher lesen zu können
- NCM S7 PROFIBUS V5.0 incl SP3
- NCM S7 Ind. Ethernet V5.0 incl SP3
- AuthorsW V2.2

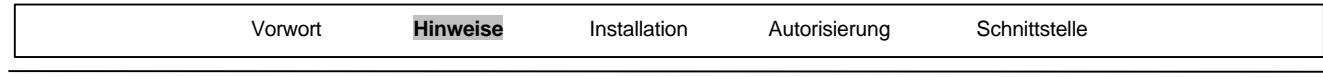

#### **3. INSTALLATION DER SOFTWARE STEP 7 V 5.X**

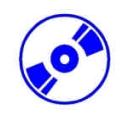

STEP 7 gibt es in zwei Varianten:

- **STEP 7 Basisversion** ermöglicht den Einsatz von weiteren Optionspaketen wie S7- GRAPH oder S7- PLCSIM. Dieses Softwarepaket muss autorisiert werden.
- **STEP 7 Mini** als Einsteigerversion ohne Autorisierung. Hier können keine weiteren Optionspakete wie zum Beispiel S7- PLCSIM oder S7- GRAPH eingesetzt werden.

STEP 7 wird auf CD-ROM ausgeliefert, wobei bei der Basisversion STEP 7 eine Diskette beiliegt, die eine Autorisierung enthält, die auf den PC übertragen werden muss und die Nutzung der Basisversion von STEP 7 erst ermöglicht.

Diese Autorisierung kann, um auf einem anderen PC genutzt zu werden, auch wieder auf die Diskette zurückgeholt werden..

Um nun STEP 7 zu installieren, gehen Sie bitte folgendermaßen vor:

1. Legen Sie die CD von STEP 7 in das CD- ROM- Laufwerk ein.

2. Das Setup-Programm wird nun automatisch gestartet. Falls nicht, starten Sie es, indem Sie im Explorer von WINDOWS auf die Datei ,→ setup.exe' doppelklicken. Das Setup-Programm führt Sie durch die gesamte Installation von STEP 7.

3. Für die Nutzung der Basisversion von STEP 7 ist auf Ihrem Rechner eine Autorisierung, d.h. eine Nutzungsberechtigung, erforderlich. Diese müssen Sie von der Autorisierungsdiskette auf den Rechner übertragen.

Dies geschieht am Ende der Installation. Wenn Sie am Anfang die Autorisierungsdiskette einlegen wird die Berechtigung automatisch auf Ihren Rechner übertragen.

Legen Sie also nun, während das Setup startet, die Autorisierungsdiskette ein.

4. Wenn das Setup läuft werden Sie zuerst gefragt in welcher Sprache Sie dieses durchführen wollen. Wählen Sie Ihre Sprache und bestätigen dann mit **, Weiter'**. (→ Weiter)

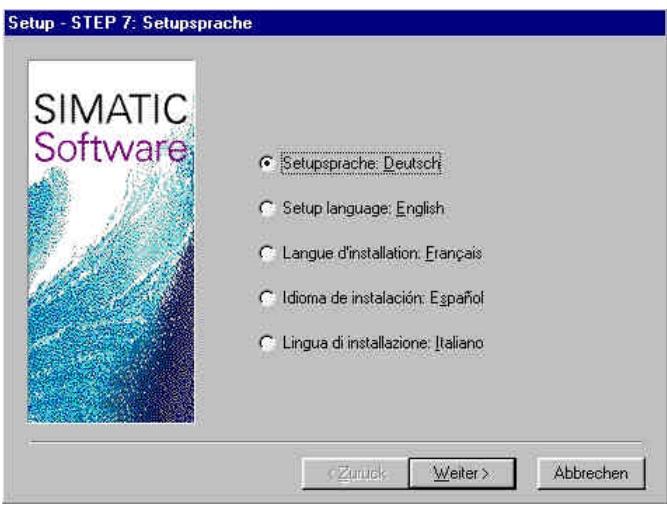

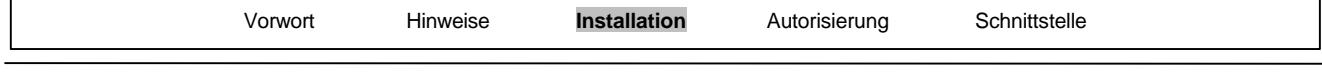

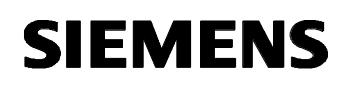

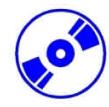

5. Danach stehen die optionalen Softwarepakete zur Auswahl. Für die Bearbeitung aller Module dieser Ausbildungsunterlage ist davon lediglich die Option **'NCM S7-PROFIBUS'** notwendig. ( → Weiter)

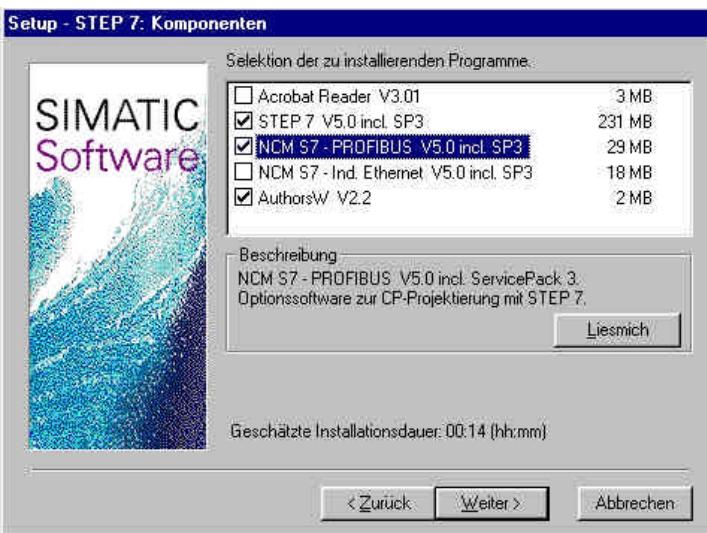

6. Dann erscheint ein Fenster, dass Ihnen anzeigt welcher der gewünschten Komponenten gerade installiert wird. Die Installation können Sie falls notwendig **'Abbrechen'**. ( → Abbrechen)

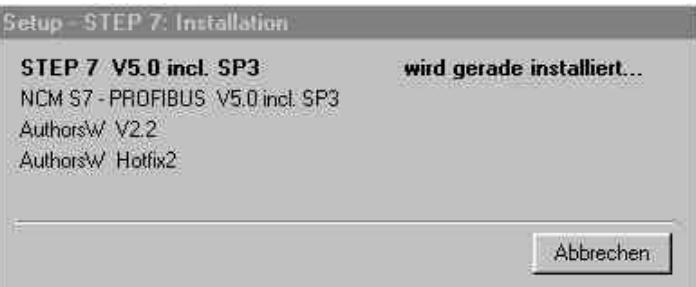

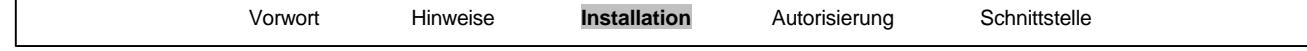

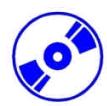

7. Schließlich landen Sie auf der ersten Seite des STEP 7- Setups mit einer Warnung zum Urheberrecht.  $($   $\rightarrow$  Weiter)

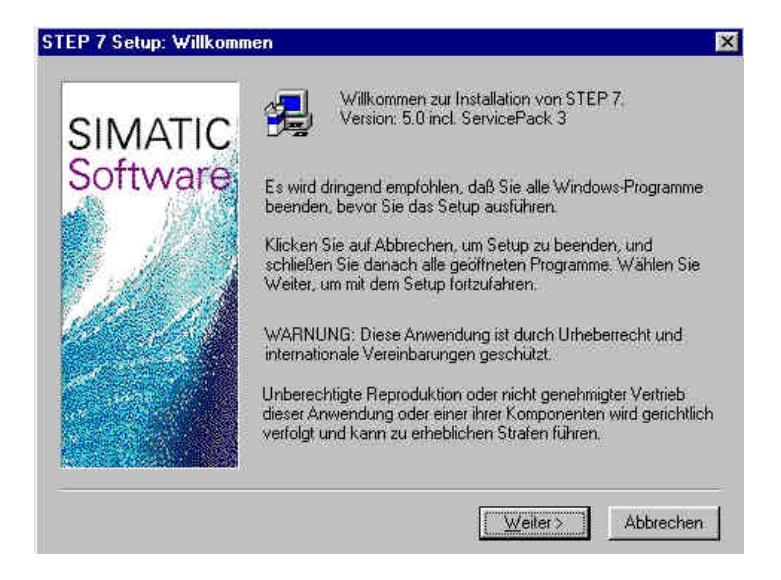

8. Nun können Sie, wenn gewünscht, die ,Liesmich- Datei' einsehen. (→ Weiter)

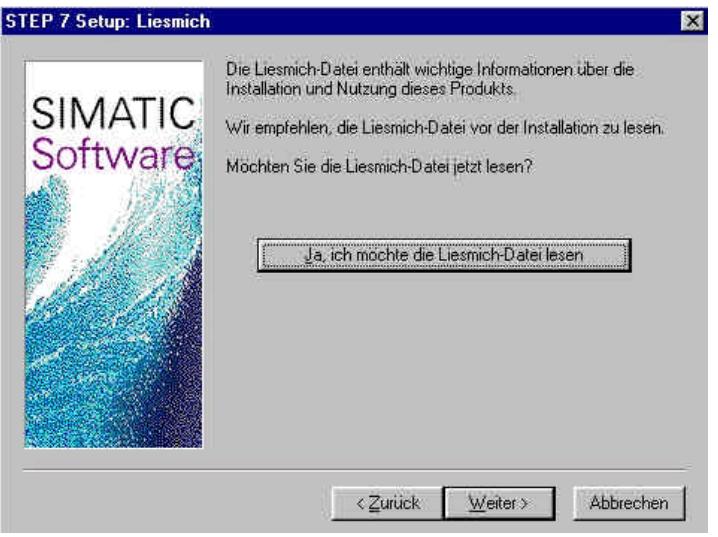

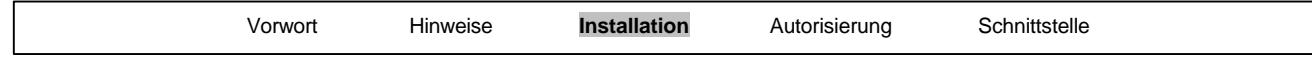

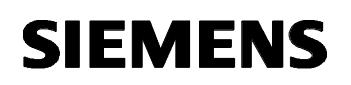

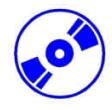

9. Im folgenden Fenster werden die Hard- und Softwarevoraussetzungen angegeben. Der **'Internet Explorer V4.01 SP1'** befindet sich notfalls auf einer bei STEP 7 mitgelieferten CD. ( → Weiter)

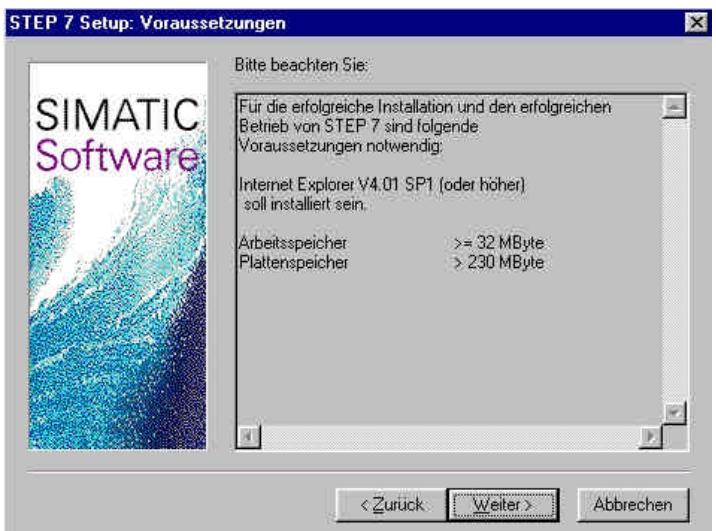

10. Lesen Sie nun den Lizenzvertrag und stimmen diesem gegebenenfalls mit **'Ja'** zu. ( → Ja)

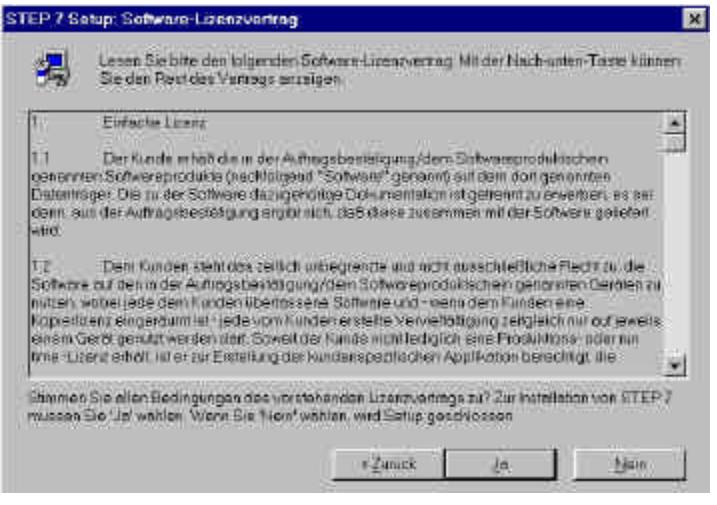

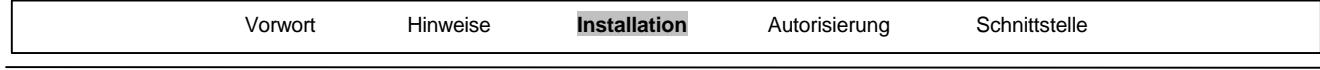

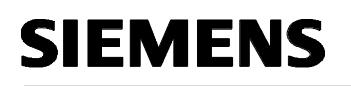

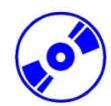

11. In diesem Dialog müssen Sie sich registrieren und die Identnummer Ihrer Softwarelizenz eintragen. Die **'Identnummer'** finden Sie auf dem mitgelieferten Software- Produktschein. Diese Nummer beginnt mit **'ID: KHE...'** . (→ Name → Firma → Identnr. ID: KHE → Weiter)

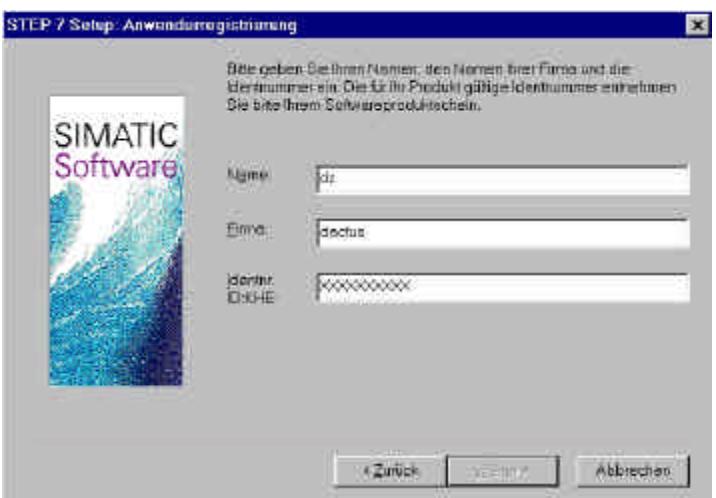

12. Hier kann der Zielordner auf der gewünschten Festplattenpartition gewählt werden. ( $\rightarrow$  Weiter)

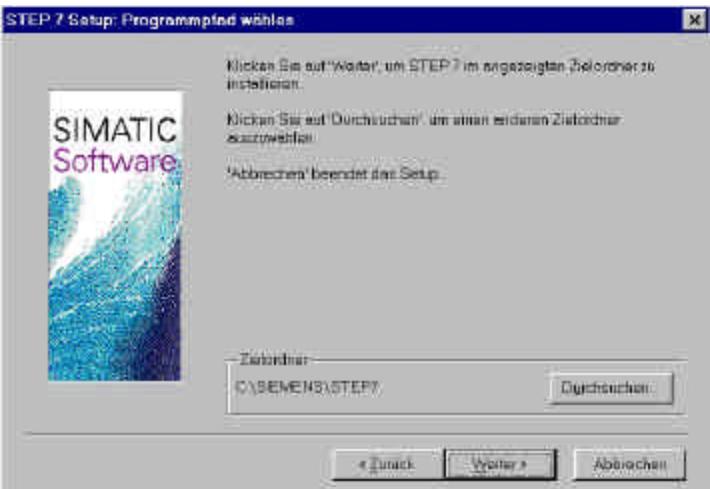

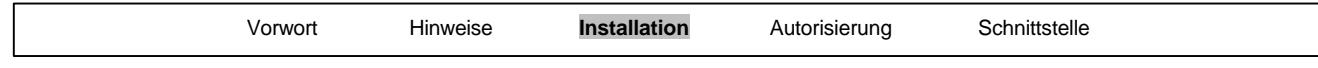

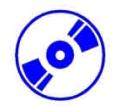

13. Als Setup-Typ empfiehlt sich Normal, da dies am wenigsten aufwendig ist und hier auch die Beispiele mit installiert werden.  $($   $\rightarrow$  Weiter)

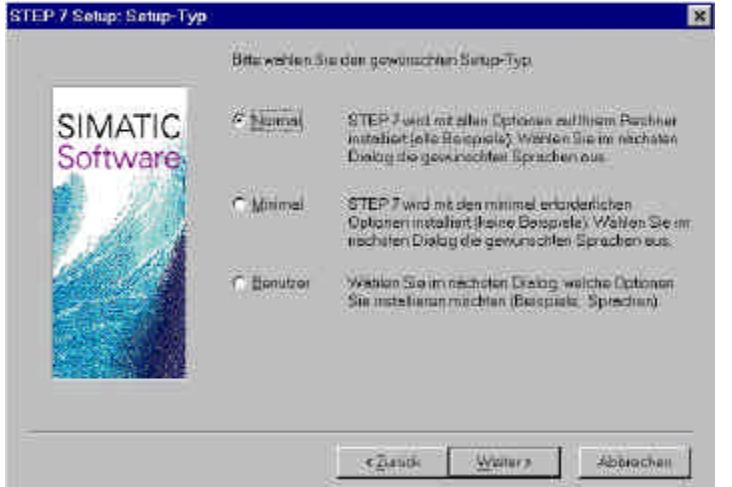

14. Nun können die zu installierenden Sprachen gewählt werden. ( $\rightarrow$  Weiter)

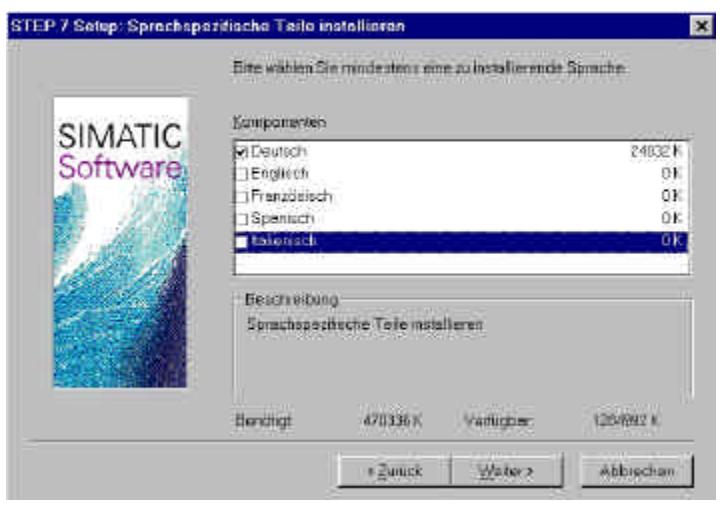

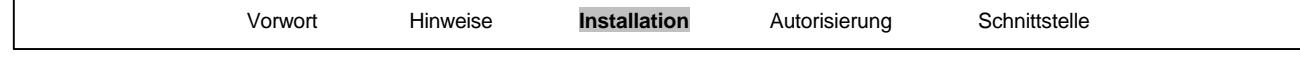

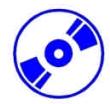

15. Die Installation wird nun gestartet, nachdem nochmals alle Optionen eingeblendet wurden. ( → Weiter)

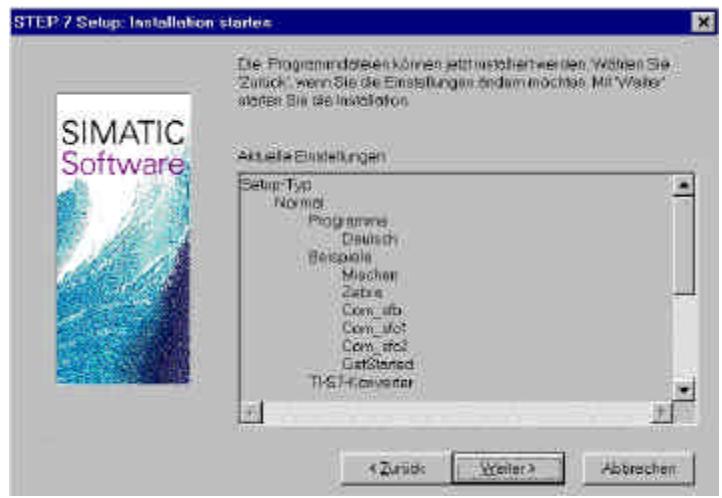

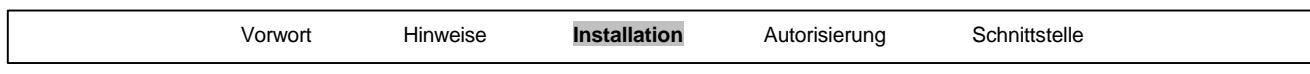

#### **4. HANDHABUNG DER AUTORISIERUNG**

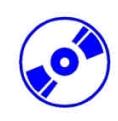

Die Basisversion von STEP 7 benötigt eine Autorisierung enthält, die auf dem PC übertragen worden sein muss und die Nutzung der Basisversion von STEP 7 erst ermöglicht. Diese Autorisierung kann, um auf einem anderen PC genutzt zu werden, auch wieder auf die Diskette zurückgeholt werden..

Dies geschieht folgendermaßen:

1. Zuerst muss die Autorisierungsdiskette in das Diskettenlaufwerk geschoben werden um dann das Werkzeug **, AurhorsW'** zu öffnen. (→ START → Simatic → AuthorsW → AuthorsW)

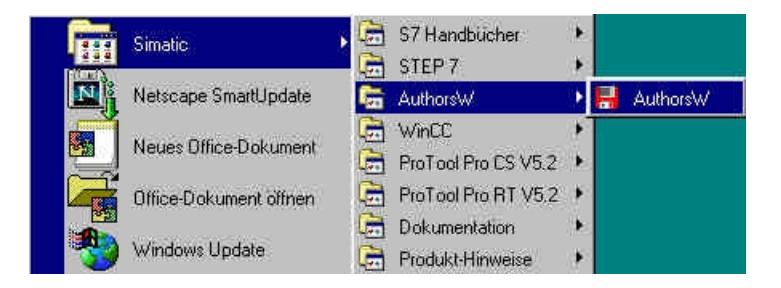

2. Dann wird das Werkzeug **'AurhorsW'** geöffnet und Festplatte sowie auch Diskette auf Autorisierungen untersucht.

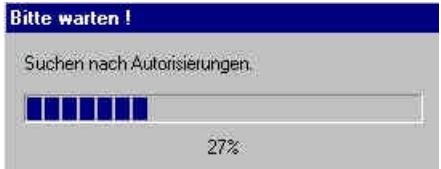

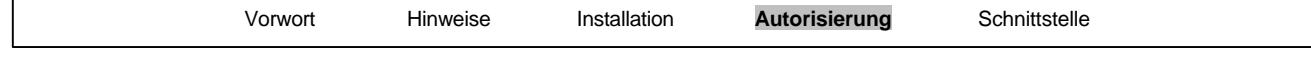

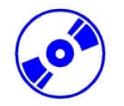

4. Um nun Autorisierungen zu übertragen wird die gewünschte Autorisierung mit einem Mausklick markiert und dann mit dem Taster , < ' auf die Diskette übertragen. ( → SIK/SIMATIC STEP 7-Basis  $V5.0 \rightarrow \leftarrow$ ).

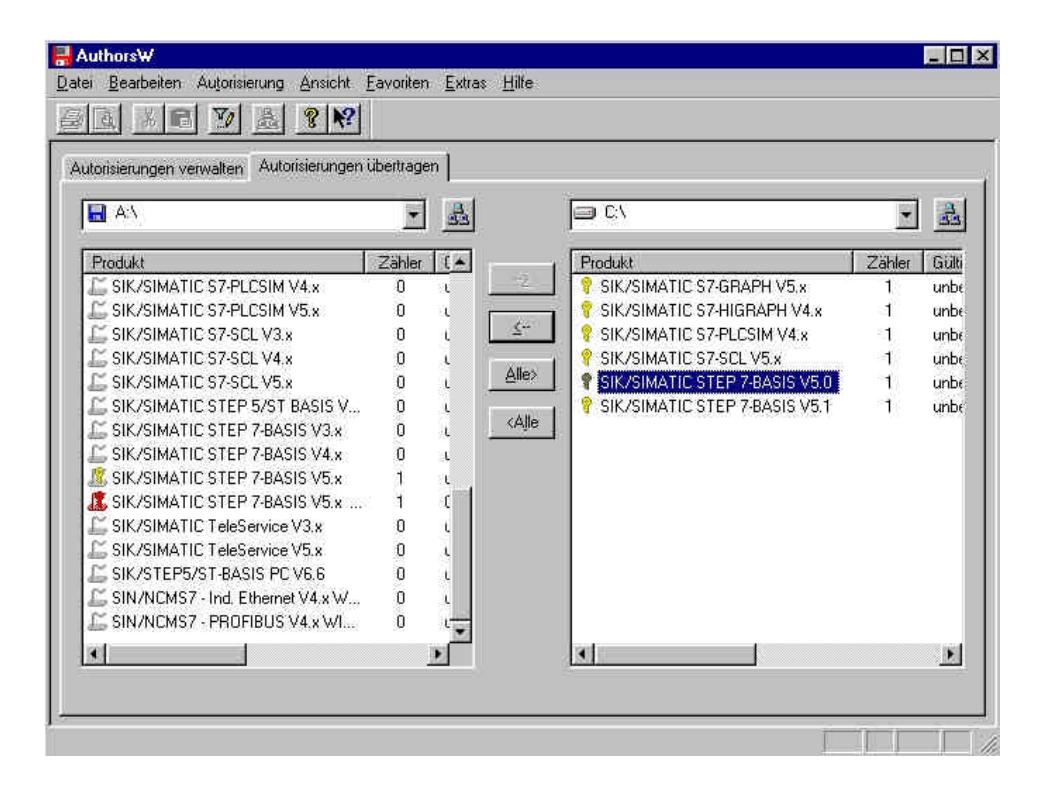

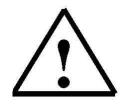

**Hinweis:** Ebenso wird vorgegangen, wenn eine Autorisierung nachträglich von der Autorisierungsdiskette auf die Festplatte übertragen werden soll.

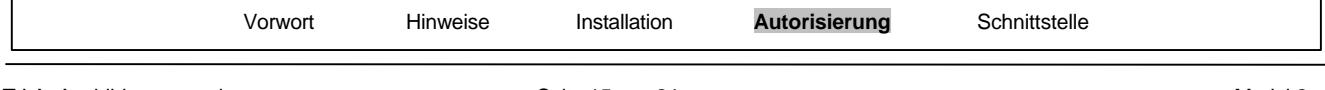

#### **5. UPGRADE DER AUTORISIERUNG**

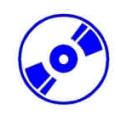

Wenn eine ältere STEP 7- Version aktualisiert werden soll, gibt es die Möglichkeit preisgünstig ein **'Upgrade'** zu erwerben. Bevor diese installiert werden kann muss dafür die Autorisierung von Ihrer alten Autorisierungsdiskette auf die neue übertragen und dort auf den neuen Stand gebracht werden.

Voraussetzung ist, dass die Autorisierung von dem PC auf die alte Diskette übertragen wurde. Im Folgenden wird beschrieben, wie eine Version 4.x auf Version 5.1 aktualisiert wird.

1. Zuerst muss die Update- Autorisierungsdiskette in das Diskettenlaufwerk geschoben werden um dann das Werkzeug , AurhorsW' zu öffnen. (→ START → Simatic → AuthorsW → AuthorsW)

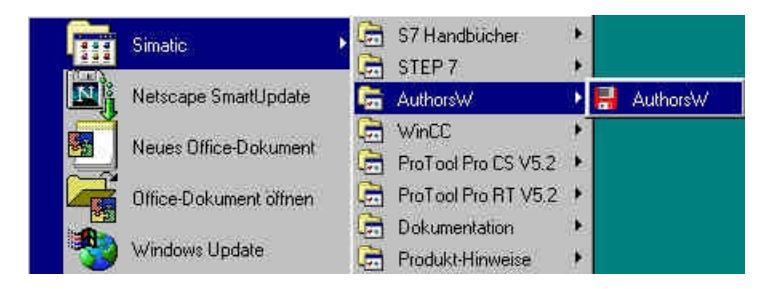

2. Dann wird das Werkzeug **'AurhorsW'** geöffnet und Festplatte sowie auch Diskette auf Autorisierungen untersucht.

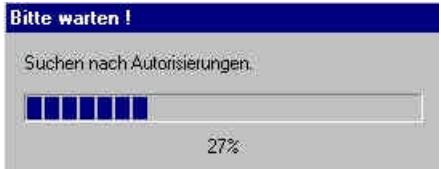

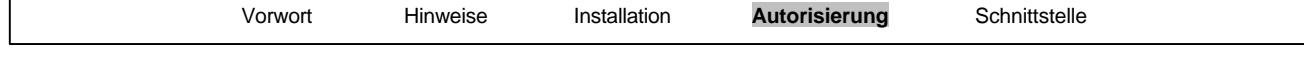

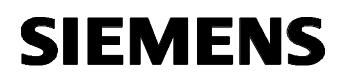

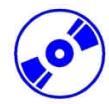

3. Die vorhandenen Autorisierungen auf Diskette und Festplatte werden dann angezeigt. Auf der Diskette befinden sich die Upgrade- Lizenzen.

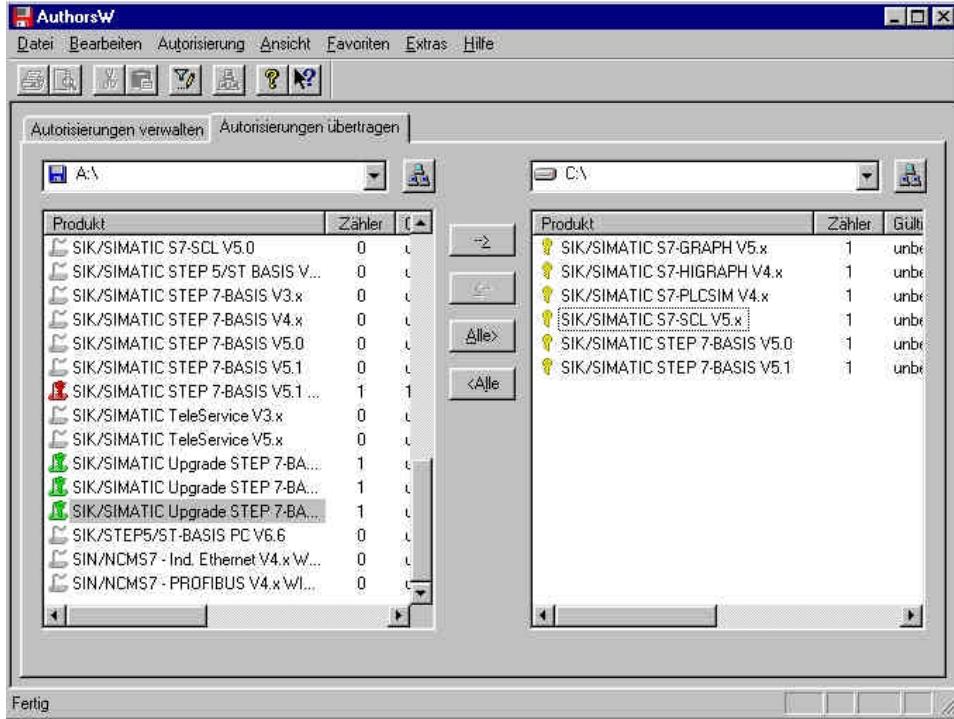

4. Zuerst wird nun das **'Hochrüsten'** der **'Autorisierung'** gestartet werden. ( → Autorisierung → Hochrüsten)

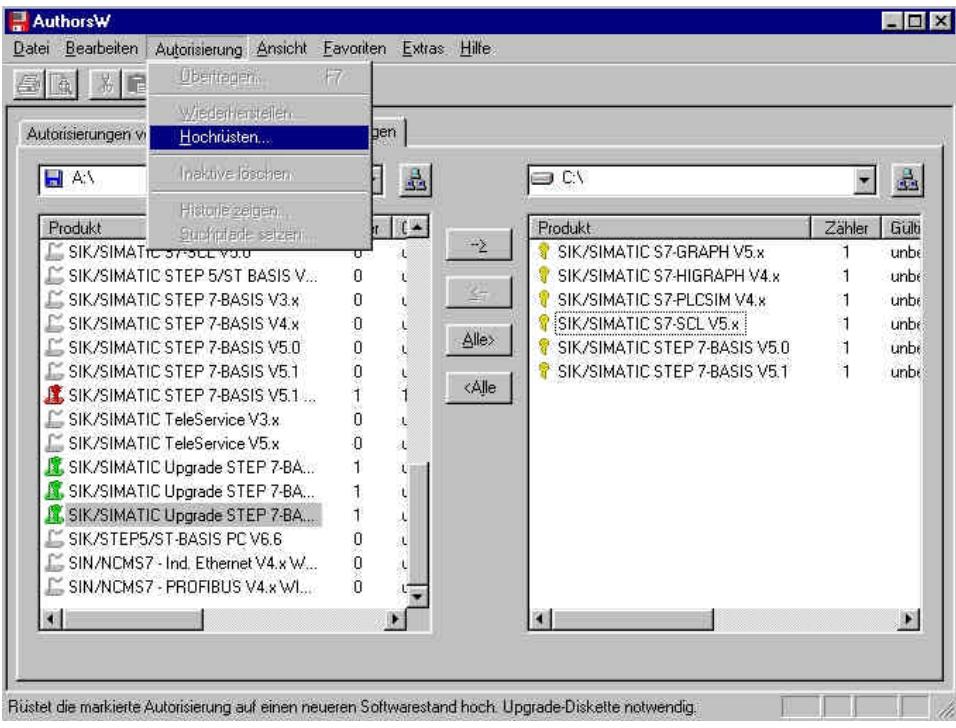

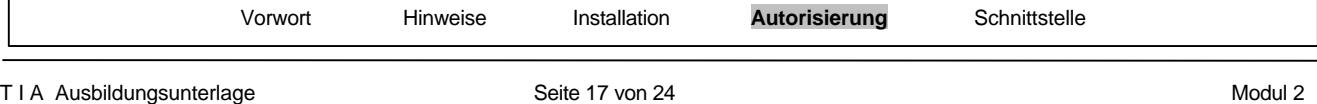

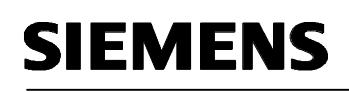

5. Die angezeigte Warnung wird dann mit **,OK'** übernommen. (→ OK)

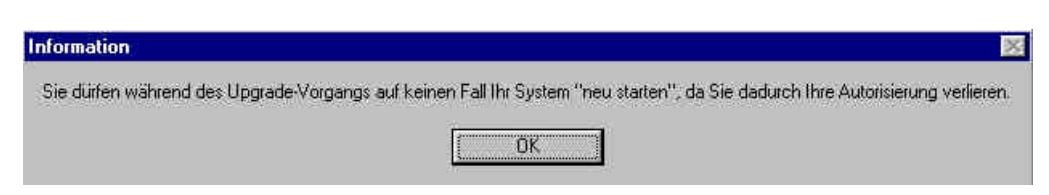

- 5. Dann wird gewählt von welcher Autorisierungsversion sie aktualisieren wollen.
- $(\rightarrow$  Upgrade STEP 7- Basis V4.x-V5.1  $\rightarrow$  Öffnen)

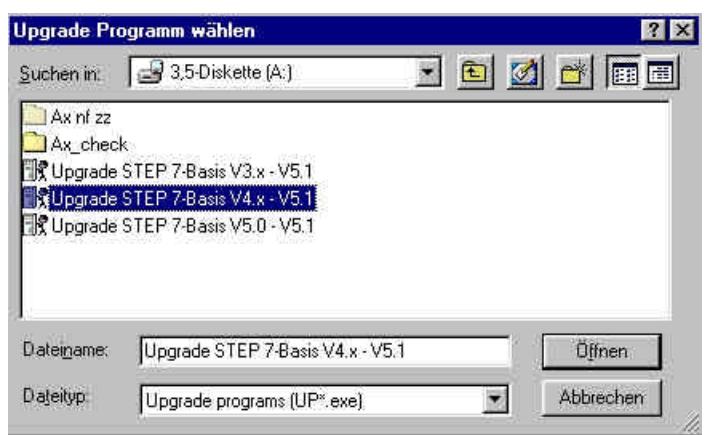

7. Nun muss die Autorisierungsdiskette mit der Autorisierung zu V4.x eingelegt und dies mit **'OK'** bestätigt werden.  $(\rightarrow$  OK)

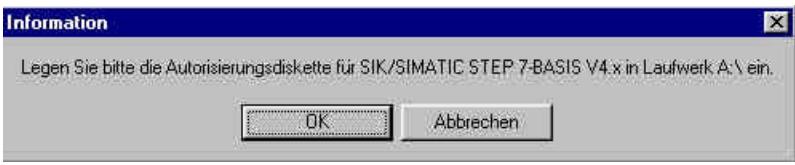

8. Es wird dann erneut abgefragt ob die Hochrüstung wirklich durchgeführt werden soll, da dieser Vorgang nicht mehr rückgängig gemacht werden kann. (→ OK)

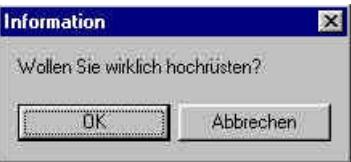

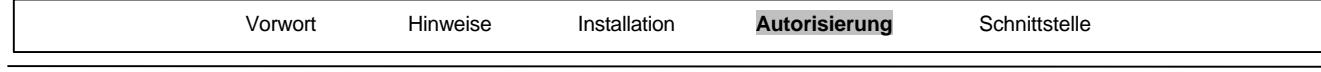

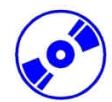

9. Dann muss die Update- Autorisierungsdiskette in das Diskettenlaufwerk geschoben werden und der Vorgang mit **,OK'** weitergeführt werden. (→ OK)

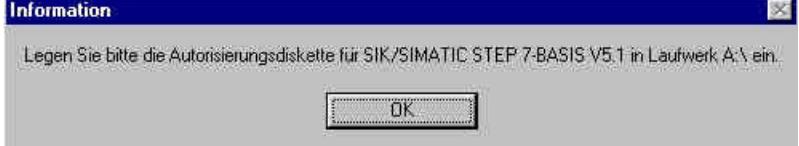

10. Schließlich wird angezeigt, dass diese Aktualisierung erfolgreich war.  $(\rightarrow$  OK)

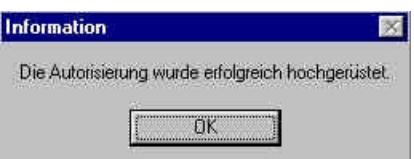

11. Am Ende wird die V5.1- Lizenz auf der Update- Autorisierungsdiskette angezeigt.

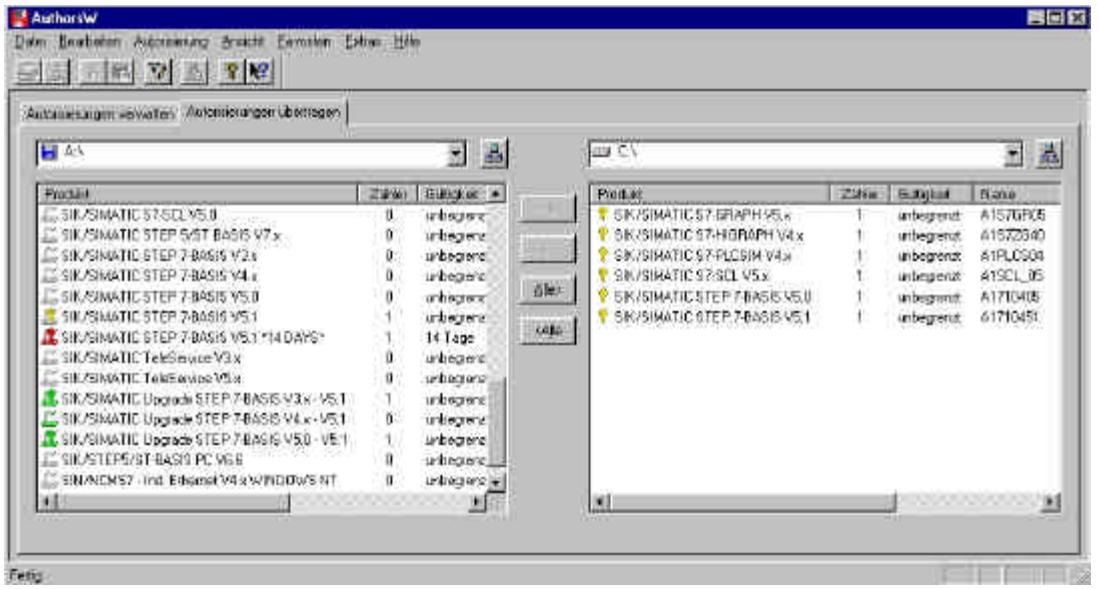

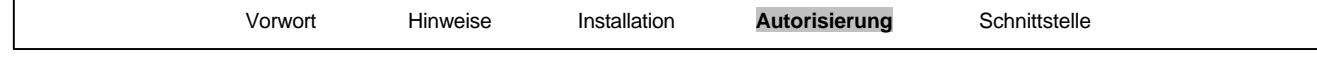

#### **6. PROGRAMMIERSCHNITTSTELLE EINSTELLEN (PC- ADAPTER)**

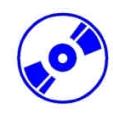

Um vom PC oder PG aus eine SIMATIC S7-300 programmieren zu können, wird eine MPI-Verbindung benötigt. MPI steht dabei für **M**ulti **P**oint **I**nterface (Mehrpunktfähige Schnittstelle) und ist eine Kommunikationsschnittstelle für bis zu 32 Teilnehmer, die zur Programmierung, zum Bedienen & Beobachten mit HMI und zum Datenaustausch zwischen SIMATIC S7 CPUs verwendet wird.

Jede CPU der SIMATIC S7-300 besitzt eine solche integrierte Schnittstelle.

Um den PC, das PG oder einen Laptop an MPI anzuschließen gibt es verschiedene Möglichkeiten:

- Integrierter ISA- Kommunikationsprozessoren für das PG
- ISA- Kommunikationsprozessoren für den PC (z.B. MPI-ISA- Card)
- PCI- Kommunikationsprozessoren für den PC (z.B. CP5611)
- PCMCIA- Kommunikationsprozessoren für den Laptop (z.B. CP5511)
- Adapter für die Kommunikation über die serielle Schnittstelle des PC oder Laptop (z.B. PC-Adapter)

Hier wird nun in den folgenden Schritten die Einstellung und Parametrierung eines PC-Adapters für einen PC beschrieben.

1. **'PG-PC-Schnittstelle einstellen'** aufrufen. ( → Start → SIMATIC → Step7 → PG-PC-Schnittstelle einstellen)

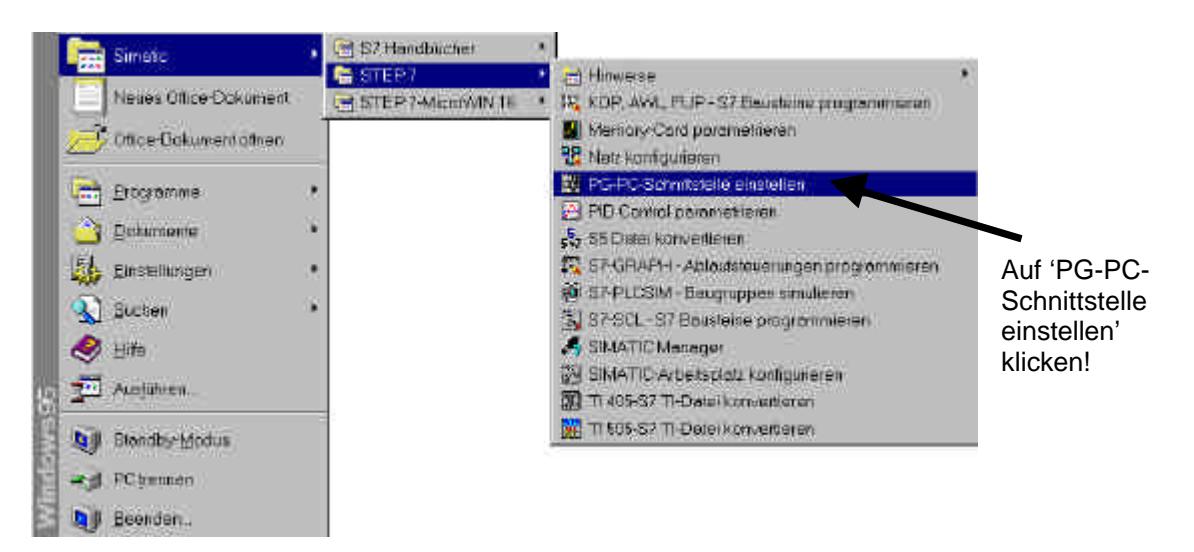

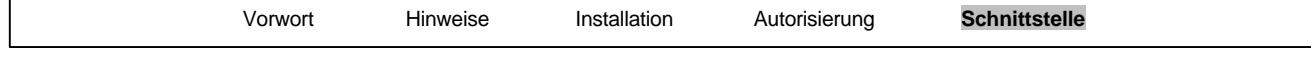

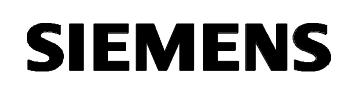

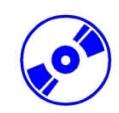

2. Die Baugruppe **'installieren'** die als MPI-Schnittstelle zur Verfügung steht. ( → Installieren )

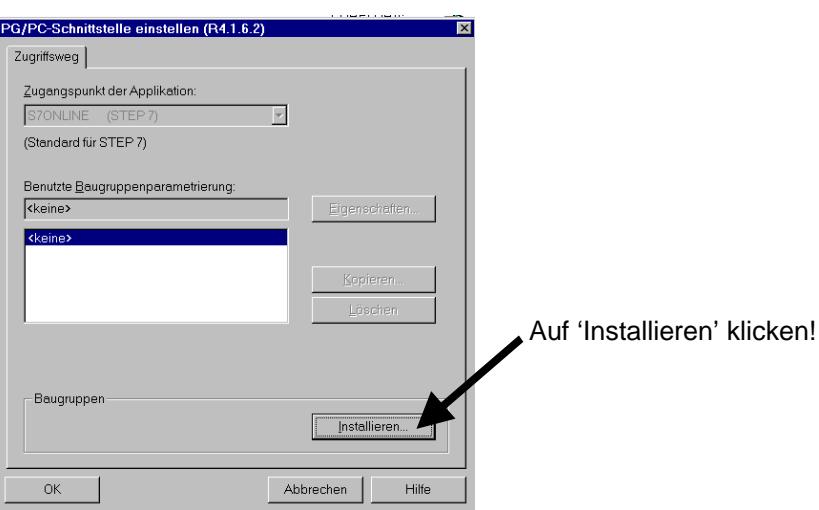

3. Die gewünschte Baugruppe z.B. **'PC-Adapter'** auswählen und **'installieren'** (→ PC-Adapter (PC/MPI-Cable)→Installieren).

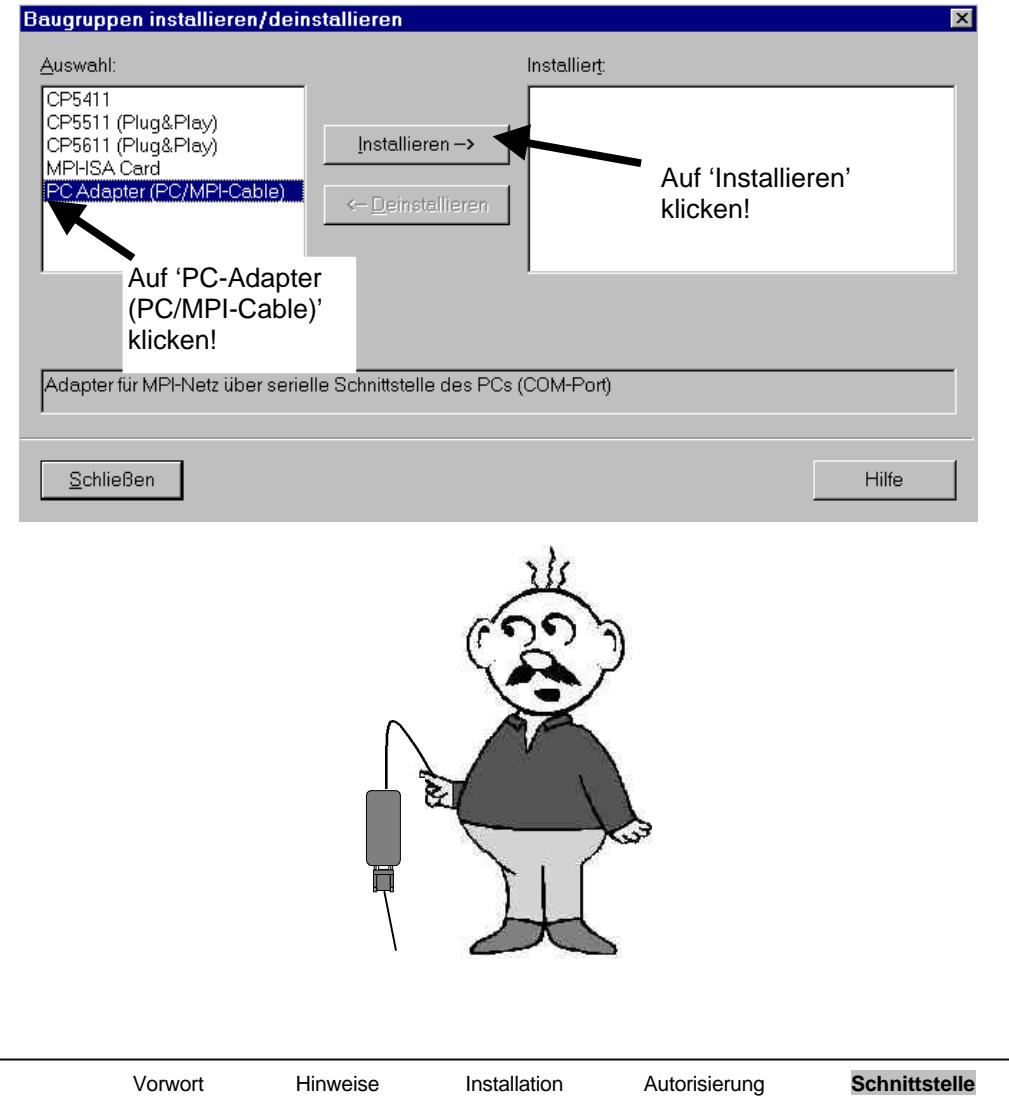

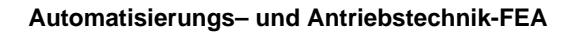

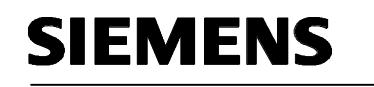

4. Gewünschtes Gerät auswählen ( $\rightarrow$  PC Adapter  $\rightarrow$  OK) Gerät auswählen  $\overline{\mathbf{x}}$ Klicken Sie auf das entsprechende SIMATIC NET-Modell und dann auf "OK".<br>Wenn Ihnen nicht bekannt ist, über welches Modell Sie verfügen, klicken Sie auf<br>"OK". Aufgeführt werden nur die Modelle auf der Installationsdiskette 田野 Auf 'PC Adapter' klicken!Modelle: ● PC Adapter OK Abbrechen

5. **'Eigenschaften'** des **'PC-Adapters(MPI)'** anwählen ( → PC Adapter(MPI) → Eigenschaften)

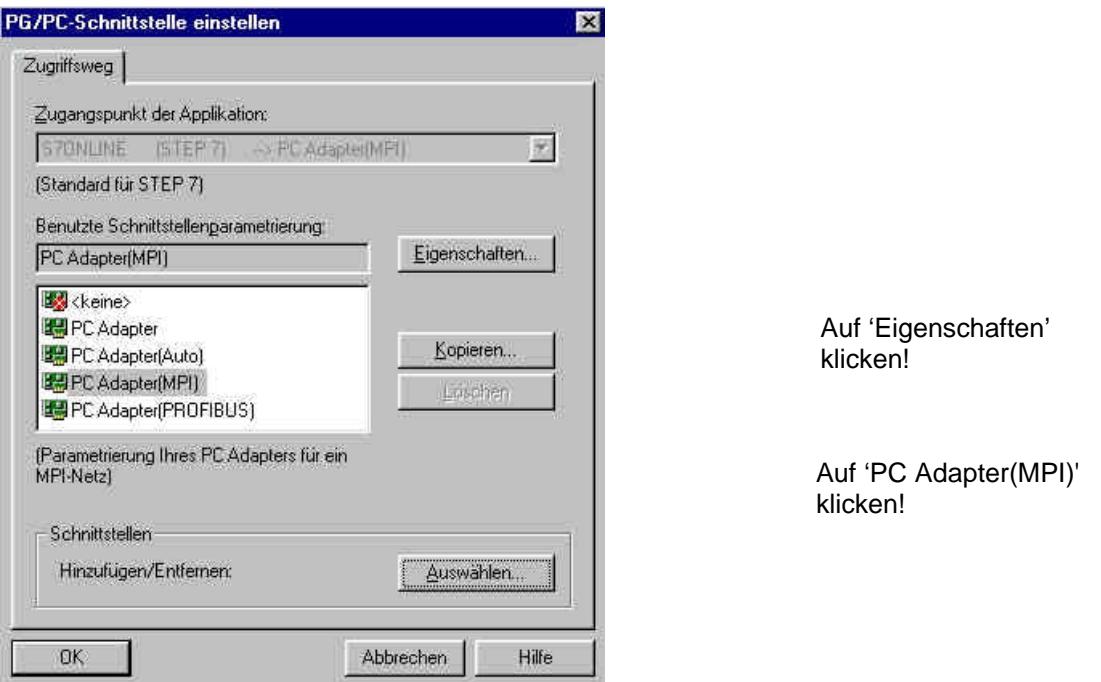

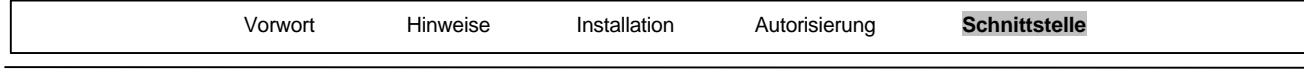

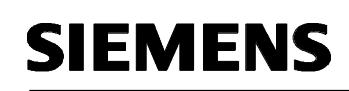

- 
- 6. **'COM-Port'** und **'Übertragungsgeschwindigkeit'** der seriellen Schnittstelle festlegen

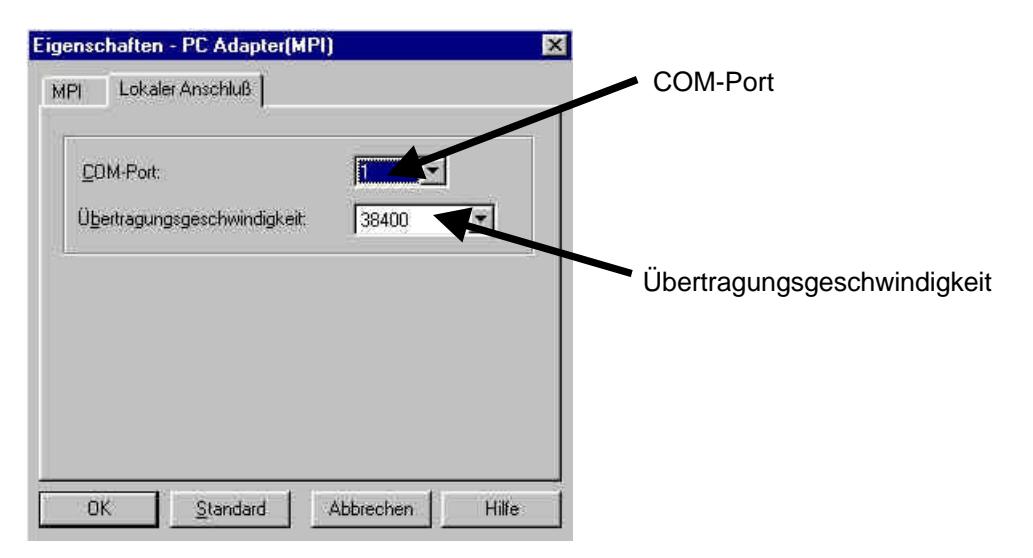

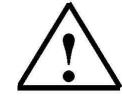

**Hinweis:** Die Überstragungsgeschwindigkeit muss auch an dem PC-Adapter passend eingestellt sein! Die PC-Adapter der alten Generation (sogenannte PC/MPI-Kabel) sind nur in der Lage eine langsamere Übertragungsgeschwindigkeit von 19200 Bit/s zu verarbeiten.

7. **, MPI-Adresse', ,Timeout', ,Übertragungsgeschwindigkeit' und ,höchste Teilnehmeradresse'** festlegen.

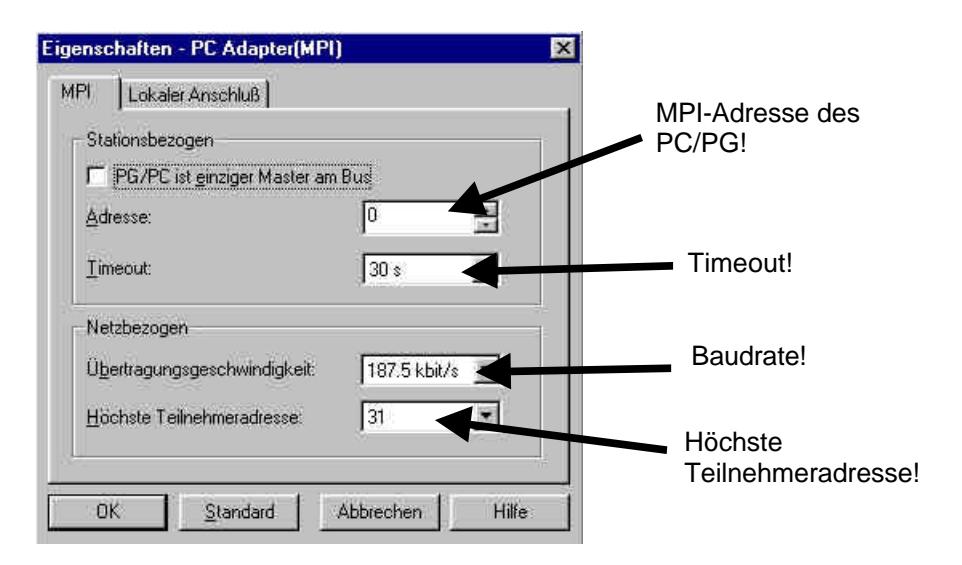

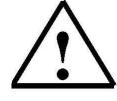

**Hinweis:** Es wird empfohlen die voreingestellten Werte zu übernehmen !

8. Einstellungen übernehmen ( $\rightarrow$  OK  $\rightarrow$  OK).

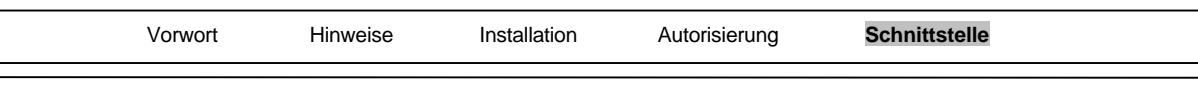

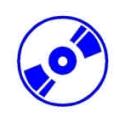

9. Um die Einstellungen zu testen wird nun der , SIMATIC Manager' mit einem Doppelklick aufgerufen. ( $\rightarrow$  SIMATIC Manager)

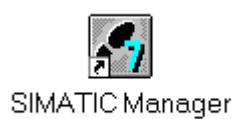

10. Dann wird der Stecker der von der MPI- Schnittstelle des PCs kommt auf die MPI- Schnittstelle der CPU gesteckt und die Spannungsversorgung der SPS eingeschaltet. Man findet die MPI-Schnittstelle in Form einer 9poligen D- Sub- Buchse hinter der Frontklappe der CPU.

11. Wenn man nun auf den Button  $\frac{1}{100}$  – Erreichbare Teilnehmer' klickt, erscheint, wenn alle Parameter richtig gewählt wurden, das folgende Bild mit einem Ordner für die erreichte MPI-

Schnittstelle. Dort steht auch die MPI-Adresse der CPU, die als Grundeinstellung 2 hat. (  $\rightarrow \frac{29}{64}$  )

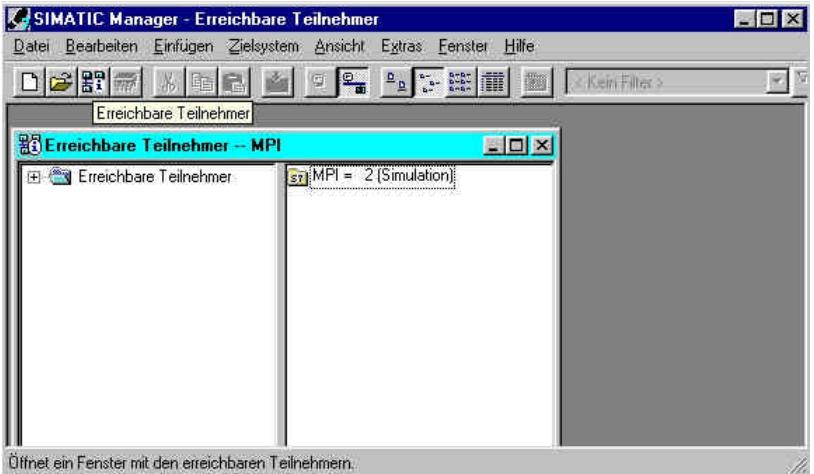

Vorwort Hinweise Installation Autorisierung **Schnittstelle**